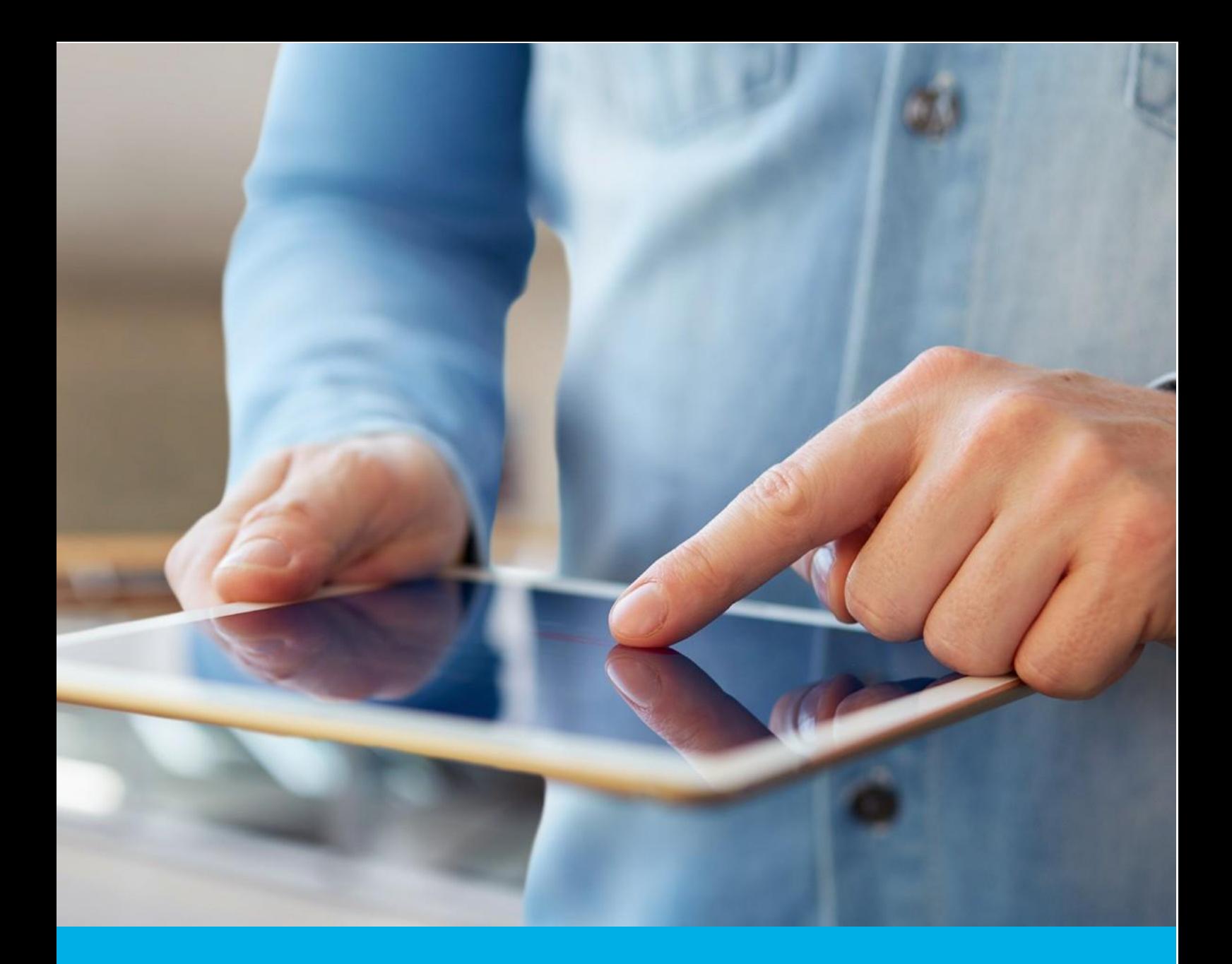

# Installation of the Certum S/MIME certificate in Outlook

Ver. 1.4

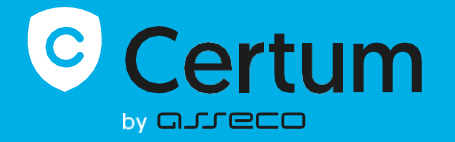

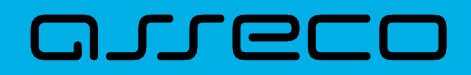

#### Table of contents

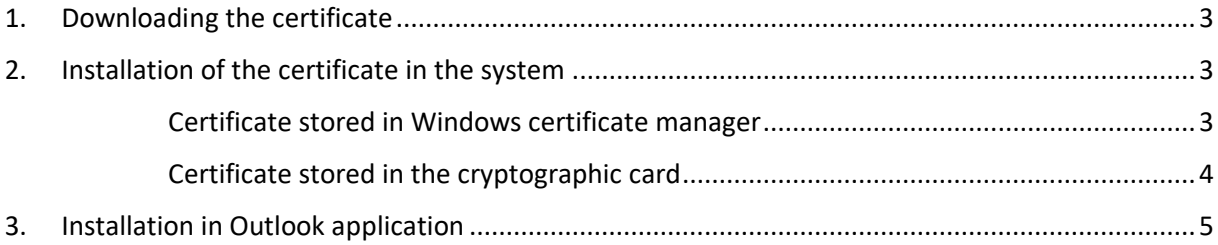

### <span id="page-2-0"></span>1. Downloading the certificate

The issued certificate can be downloaded from the certificate creation e-mail or from the **Certificate details** view in the Data Security Products in your Certum store account in a convenient **PEM** or **DER** encoding. You can install your certificate on the cryptographic card from the **Certificate details** view.

From the **Certificate details view** you can also download subordinate certificates for your certificate to install them in your system. Download them and install in the system by double clicking them and following the installation wizard.

To create PFX file, you can use the [Certum Tools](https://support.certum.eu/en/what-is-csr/) generator or check [generating CSR with OpenSSL](https://support.certum.eu/en/what-is-csr/)  [instruction](https://support.certum.eu/en/what-is-csr/) which also describes of how to create PFX file.

## <span id="page-2-1"></span>2. Installation of the certificate in the system

#### <span id="page-2-2"></span>Certificate stored in Windows certificate manager

To install you certificate in the system, open the PFX file with your certificate and follow the instructions in the Certificate Import Wizard.

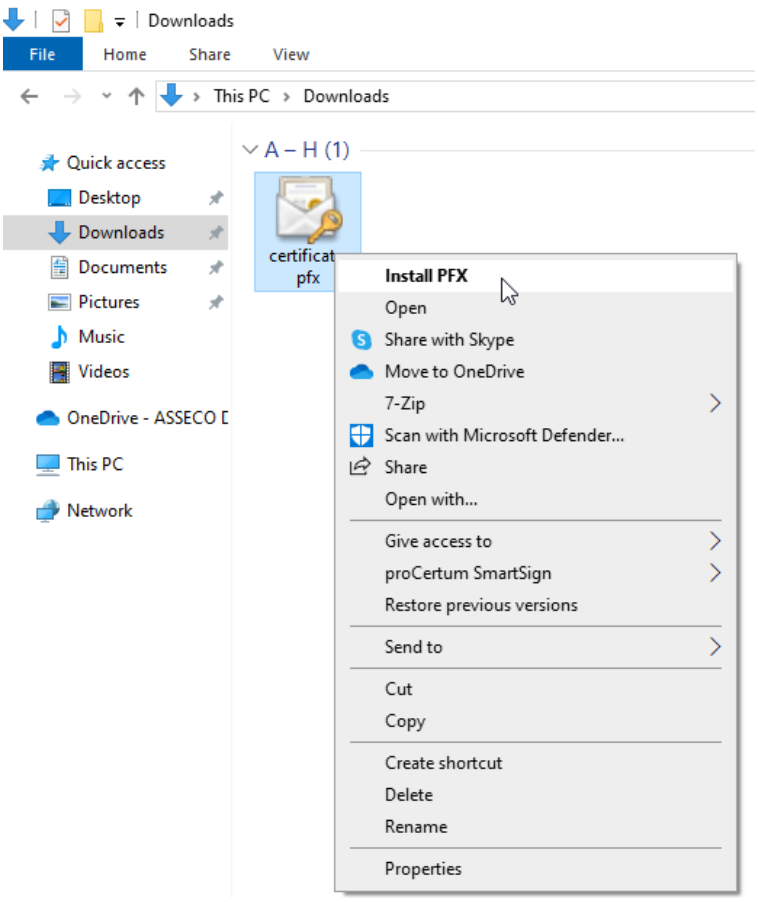

During the import, you need to put the password, you have set while you generated the PFX file.

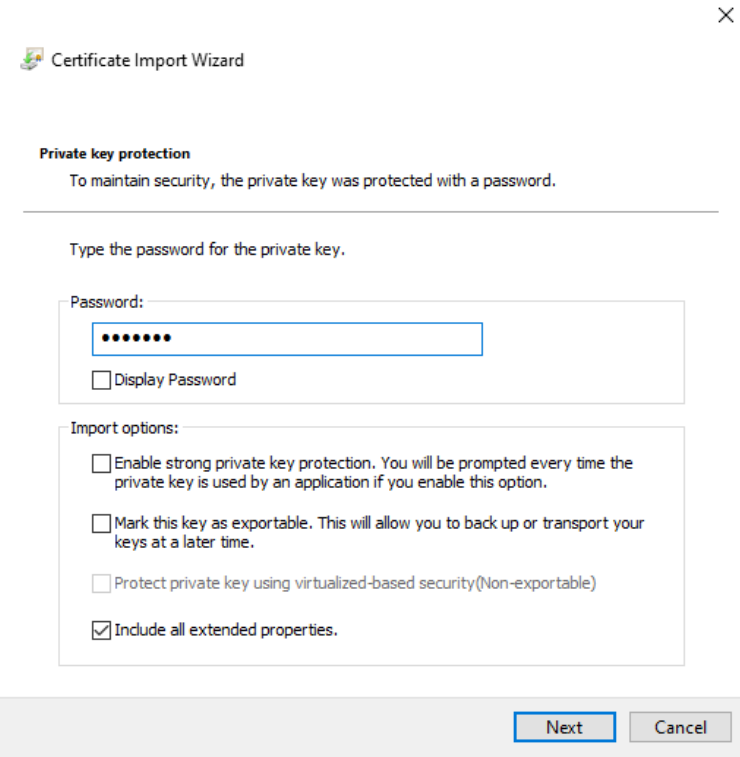

The success screen will inform you that the operation was successful.

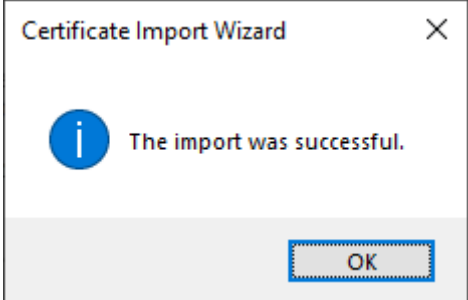

#### <span id="page-3-0"></span>Certificate stored in the cryptographic card

 $\leftarrow$ 

Make sure that you have the card inserted into the reader, the reader connected to the computer and the certificate is installed on the cryptographic card. The process also requires having the proCertum CardManager application installed on your computer, where you can check if your certificate is installed in common profile and the status of PIN and PUK codes.

## <span id="page-4-0"></span>3. Installation in Outlook application

Open you Outlook client, choose **File** and **Options**. In the next window choose the **Trust Center**, and there the **Trust Center Settings…**

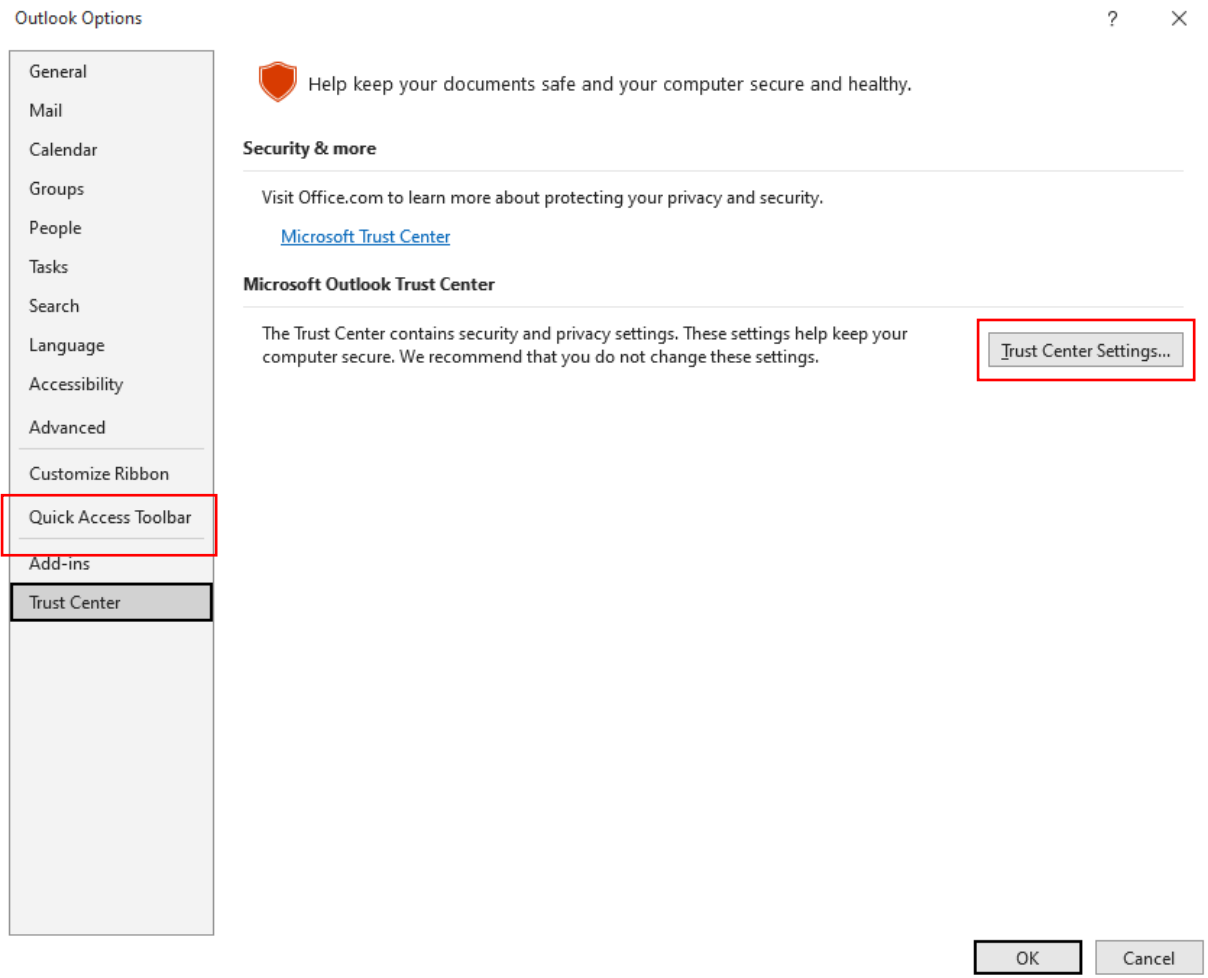

In the next stage choose **Email security** and **Settings…**

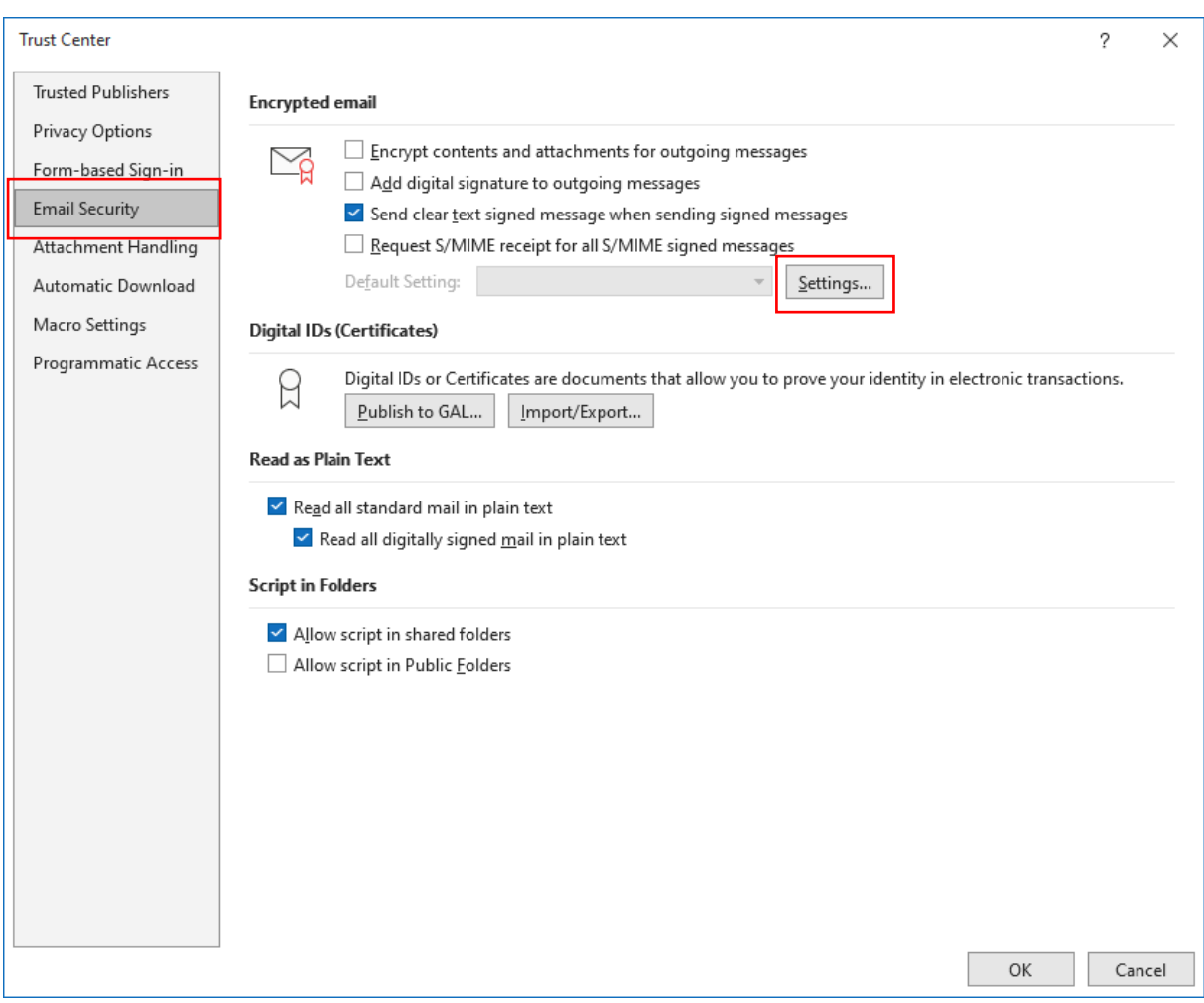

**Trust Center**  $\circ$  $\times$ **Trusted Publishers** Encrypted email Privacy Options  $\Box$  Encrypt contents and attachments for outgoing messages  $\bowtie$ Form-based Sign-in Add digital signature to outgoing messages Email Security **Change Security Settings**  $\times$ Attachment Handling Security Setting Preferences Automatic Download Security Settings Name: My S/MIME Settings ([ والمستنب  $\sim$ Macro Settings Digital ID Cryptography Format: S/MIME Programmatic Access  $\Omega$ ity in electronic transactions. ○ Default Security Setting for this cryptographic message format ○ Default Security Setting for all cryptographic messages Read as I Security Labels... Delete New Certificates and Algorithms  $\vee$  Rea c=pl,st=pomorskie,l=gdańsk,ou= Choose... Signing Certificate:  $\checkmark$ Hash Algorithm: **SHA256**  $\checkmark$ Script in Encryption Certificate: c=pl,st=pomorskie,l=gdańsk,ou= Choose...  $\overline{\phantom{a}}$  Allo Encryption Algorithm: [AES (256-bit)  $\checkmark$  $\Box$  Allo  $\boxed{\smash{\triangle} }$  Send these certificates with signed messages  $\overline{\alpha}$ Cancel ОK Cancel

Select your certificate from the list and choose the settings for signing. After this, click OK to save it.

Now you can add your digital signature to your emails in the new email window to confirm authenticity of your messages.

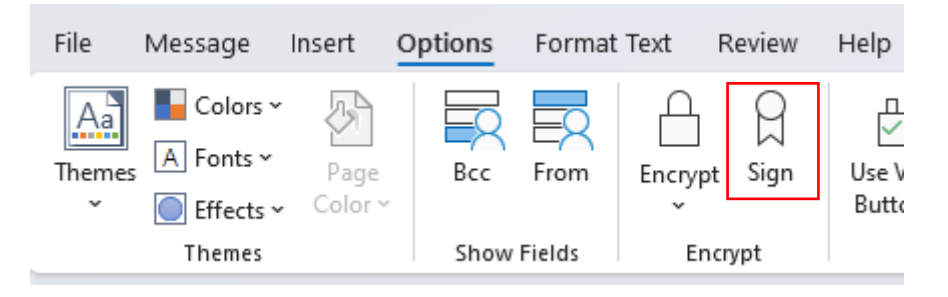